## 教师自助填写指南

## 一、系统条件基本要求:

1、在浏览器中输入网址:http://jiaoshi.scedu.net/或百度搜索"全国教师信 息系统四川"。(建议 IE 版本越高越好,推荐 IE11 版本;IE 版本过低会导致 有些功能无法使用,也 可以使用火狐、谷歌、360 极速模式等) 2、单击第 2 行: 全国教师管理信息系统-教师自助子系统

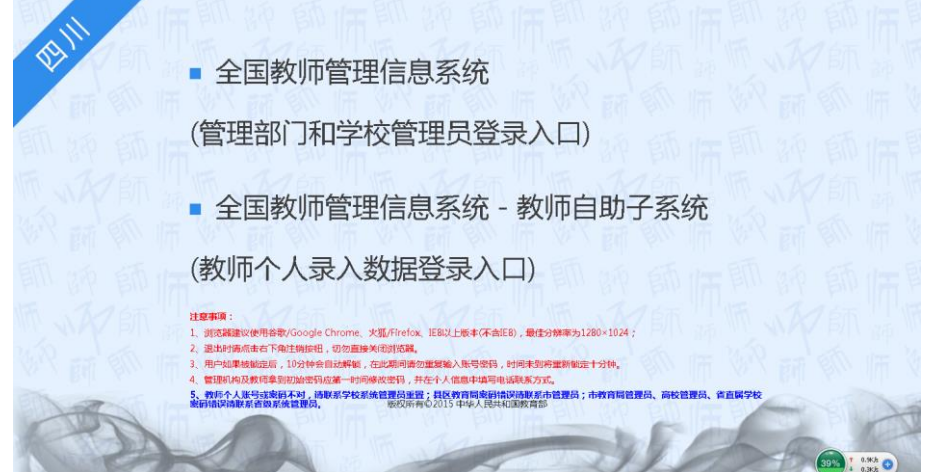

(注意教师个人只能单击第 2 行,第 1 行是管理员账号使用的)

- 二、系统登录要求:
- 1、登录画面
- 2、输入用户名:个人身份证号码(18 位身份证号)。

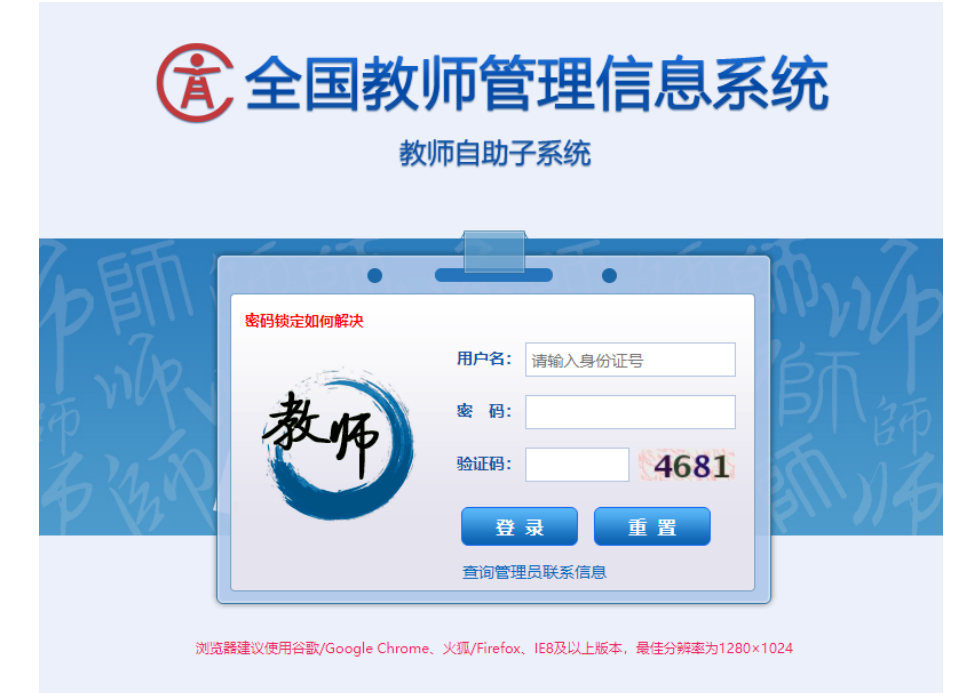

(如果密码和用户名输入 5 次错误自动锁定,需等待 6 小时后再次重新输入。输 入密码时将输入法切换为英文后再输入,注意大小写。)

登录后强制要求修改密码。第一次登录成功系统强制要求修改密码,必须更改新 密 码且不得与原密码相同,密码必须包含大写英文字符、小写英文字符、数字 和特殊 字符四项中的三项,密码强度要达到"强"的等级后才能保存。 3、在出现的"修改成功"对话框中,点确定。

4、如果忘记密码,可通过点击"查询管理员联系信息"进入自助查询页面,通 过准确输入学校名称(需与学校账号名称一致)和身份证号码找回密码。

重置后凭新提供的重置密码进入后修改再使用。如果输入密码错误 5 次以上造成 账号被锁定,或者密码登录不进去,请自行与人力资源处罗立立老师、林湘漪老 师联系进行密码重置或解锁。

## 三、系统填写要求:

1、进入系统后(如图),各位老师着重填写以下七个板块的信息(如图)。除 岗位聘任、专业技术职务聘任、基本待遇、年度考核由人力资源处统一维护(个 人不用填报)外,其余信息如有修改或增加也可进行填写。

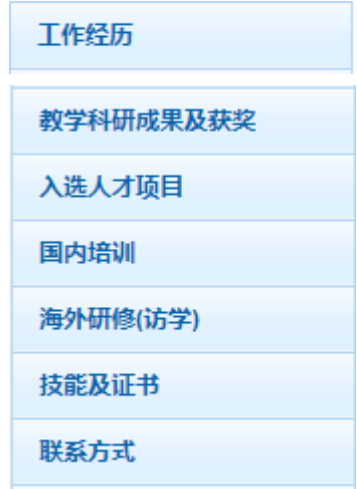

2、每个分项填写完整后,点"保存"。

3、所有分项填写完整点击"保存"后,点击"报送",各位老师请务必点击"报 送"按钮,这样修改或增加的相关信息才会传至人力资源处管理员处。 4、人力资源处管理员会每天不定期的审核通过各位老师报送的信息。

> 人力资源管理处 2023 年 1 月 13 日